# imall

Chipsmall Limited consists of a professional team with an average of over 10 year of expertise in the distribution of electronic components. Based in Hongkong, we have already established firm and mutual-benefit business relationships with customers from, Europe, America and south Asia, supplying obsolete and hard-to-find components to meet their specific needs.

With the principle of "Quality Parts, Customers Priority, Honest Operation, and Considerate Service", our business mainly focus on the distribution of electronic components. Line cards we deal with include Microchip, ALPS, ROHM, Xilinx, Pulse, ON, Everlight and Freescale. Main products comprise IC, Modules, Potentiometer, IC Socket, Relay, Connector. Our parts cover such applications as commercial, industrial, and automotives areas.

We are looking forward to setting up business relationship with you and hope to provide you with the best service and solution. Let us make a better world for our industry!

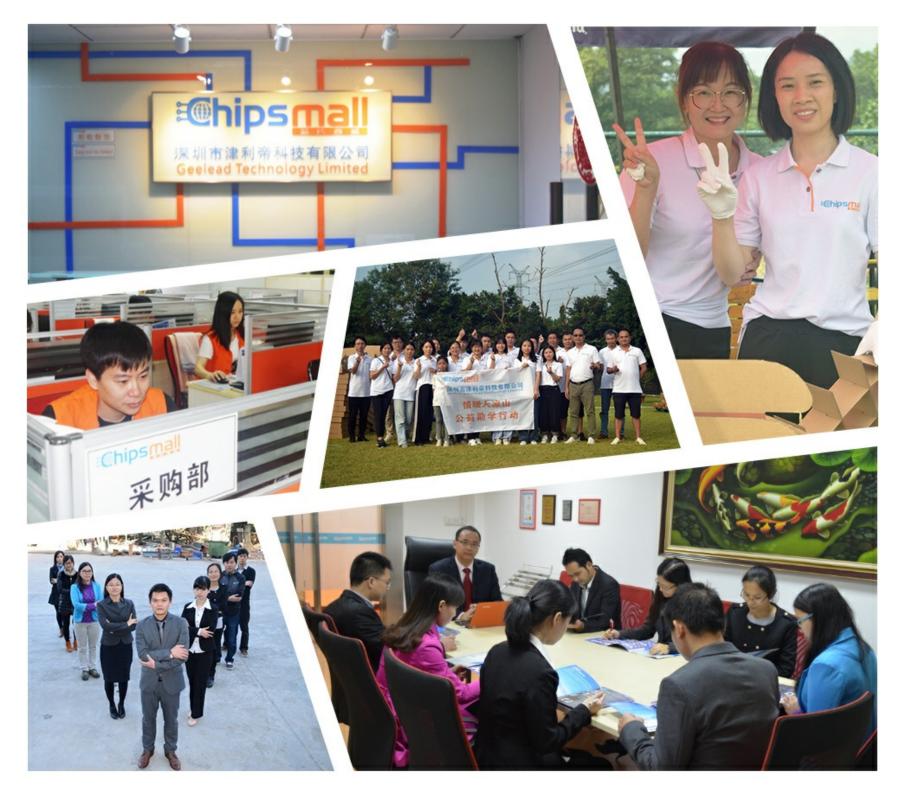

## Contact us

Tel: +86-755-8981 8866 Fax: +86-755-8427 6832 Email & Skype: info@chipsmall.com Web: www.chipsmall.com Address: A1208, Overseas Decoration Building, #122 Zhenhua RD., Futian, Shenzhen, China

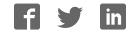

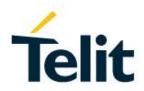

## BlueEva+SR Evaluation Kit User Guide

1VV0301280 Rev. 5 - 2018-03-01

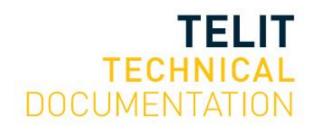

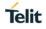

#### SPECIFICATIONS ARE SUBJECT TO CHANGE WITHOUT NOTICE

### NOTICE

While reasonable efforts have been made to assure the accuracy of this document, Telit assumes no liability resulting from any inaccuracies or omissions in this document, or from use of the information obtained herein. The information in this document has been carefully checked and is believed to be reliable. However, no responsibility is assumed for inaccuracies or omissions. Telit reserves the right to make changes to any products described herein and reserves the right to revise this document and to make changes from time to time in content hereof with no obligation to notify any person of revisions or changes. Telit does not assume any liability arising out of the application or use of any product, software, or circuit described herein; neither does it convey license under its patent rights or the rights of others.

It is possible that this publication may contain references to, or information about Telit products (machines and programs), programming, or services that are not announced in your country. Such references or information must not be construed to mean that Telit intends to announce such Telit products, programming, or services in your country.

#### COPYRIGHTS

This instruction manual and the Telit products described in this instruction manual may be, include or describe copyrighted Telit material, such as computer programs stored in semiconductor memories or other media. Laws in the Italy and other countries preserve for Telit and its licensors certain exclusive rights for copyrighted material, including the exclusive right to copy, reproduce in any form, distribute and make derivative works of the copyrighted material. Accordingly, any copyrighted material of Telit and its licensors contained herein or in the Telit products described in this instruction manual may not be copied, reproduced, distributed, merged or modified in any manner without the express written permission of Telit. Furthermore, the purchase of Telit products shall not be deemed to grant either directly or by implication, estoppel, or otherwise, any license under the copyrights, patents or patent applications of Telit, as arises by operation of law in the sale of a product.

#### COMPUTER SOFTWARE COPYRIGHTS

The Telit and 3rd Party supplied Software (SW) products described in this instruction manual may include copyrighted Telit and other 3rd Party supplied computer programs stored in semiconductor memories or other media. Laws in the Italy and other countries preserve for Telit and other 3rd Party supplied SW certain exclusive rights for copyrighted computer programs, including the exclusive right to copy or reproduce in any form the copyrighted computer programs contained in the Telit products described in this instruction manual may not be copied (reverse engineered) or reproduced in any manner without the express written permission of Telit or the 3rd Party SW supplier. Furthermore, the purchase of Telit products shall not be deemed to grant either directly or by implication, estoppel, or otherwise, any license under the copyrights, patents or patent applications of Telit or other 3rd Party supplied SW, except for the normal non-exclusive, royalty free license to use that arises by operation of law in the sale of a product.

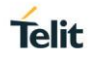

## USAGE AND DISCLOSURE RESTRICTIONS

#### I. License Agreements

The software described in this document is the property of Telit and its licensors. It is furnished by express license agreement only and may be used only in accordance with the terms of such an agreement.

#### II. Copyrighted Materials

Software and documentation are copyrighted materials. Making unauthorized copies is prohibited by law. No part of the software or documentation may be reproduced, transmitted, transcribed, stored in a retrieval system, or translated into any language or computer language, in any form or by any means, without prior written permission of Telit.

#### III. High Risk Materials

Components, units, or third-party products used in the product described herein are NOT faulttolerant and are NOT designed, manufactured, or intended for use as on-line control equipment in the following hazardous environments requiring fail-safe controls: the operation of Nuclear Facilities, Aircraft Navigation or Aircraft Communication Systems, Air Traffic Control, Life Support, or Weapons Systems (High Risk Activities"). Telit and its supplier(s) specifically disclaim any expressed or implied warranty of fitness for such High Risk Activities.

#### IV. Trademarks

TELIT and the Stylized T Logo are registered in Trademark Office. All other product or service names are the property of their respective owners.

#### V. Third Party Rights

The software may include Third Party Right software. In this case you agree to comply with all terms and conditions imposed on you in respect of such separate software. In addition to Third Party Terms, the disclaimer of warranty and limitation of liability provisions in this License shall apply to the Third Party Right software.

TELIT HEREBY DISCLAIMS ANY AND ALL WARRANTIES EXPRESS OR IMPLIED FROM ANY THIRD PARTIES REGARDING ANY SEPARATE FILES, ANY THIRD PARTY MATERIALS INCLUDED IN THE SOFTWARE, ANY THIRD PARTY MATERIALS FROM WHICH THE SOFTWARE IS DERIVED (COLLECTIVELY "OTHER CODE"), AND THE USE OF ANY OR ALL THE OTHER CODE IN CONNECTION WITH THE SOFTWARE, INCLUDING (WITHOUT LIMITATION) ANY WARRANTIES OF SATISFACTORY QUALITY OR FITNESS FOR A PARTICULAR PURPOSE.

NO THIRD PARTY LICENSORS OF OTHER CODE SHALL HAVE ANY LIABILITY FOR ANY DIRECT, INDIRECT, INCIDENTAL, SPECIAL, EXEMPLARY, OR CONSEQUENTIAL DAMAGES (INCLUDING WITHOUT LIMITATION LOST PROFITS), HOWEVER CAUSED AND WHETHER MADE UNDER CONTRACT, TORT OR OTHER LEGAL THEORY, ARISING IN ANY WAY OUT OF THE USE OR DISTRIBUTION OF THE OTHER CODE OR THE EXERCISE OF ANY RIGHTS GRANTED UNDER EITHER OR BOTH THIS LICENSE AND THE LEGAL TERMS APPLICABLE TO ANY SEPARATE FILES, EVEN IF ADVISED OF THE POSSIBILITY OF SUCH DAMAGES.

## APPLICABILITY TABLE

PRODUCTS

BLUEEVA+SR/AI

## CONTENTS

| NOTICE   |                                              |
|----------|----------------------------------------------|
| COPYRIG  | HTS2                                         |
| COMPUTE  | R SOFTWARE COPYRIGHTS 2                      |
| USAGE AN | ND DISCLOSURE RESTRICTIONS                   |
| APPLICAE | BILITY TABLE                                 |
| CONTENT  | S5                                           |
| 1.       | INTRODUCTION7                                |
| 1.1.     | Scope                                        |
| 1.2.     | Audience7                                    |
| 1.3.     | Contact and Support Information7             |
| 1.4.     | Text Conventions                             |
| 1.5.     | Related Documents 8                          |
| 2.       | PACKAGE CONTENT9                             |
| 3.       | HARDWARE 10                                  |
| 3.1.     | BlueMod+SR 10                                |
| 3.2.     | Reset 10                                     |
| 3.3.     | USB Interface                                |
| 3.4.     | LEDs                                         |
| 3.5.     | Connectors / Jumpers 11                      |
| 3.5.1.   | Jumper J2 11                                 |
| 3.5.2.   | Jumper J3 11                                 |
| 3.5.3.   | Jumper J4 11                                 |
| 3.5.4.   | Jumper J5 12                                 |
| 3.5.5.   | Jumper J6 12                                 |
| 3.5.6.   | Connector X3 12                              |
| 3.6.     | Current Measurement                          |
| 3.7.     | How To Interface the UART Lines on TTL level |
| 3.8.     | Default Configuration                        |
| 4.       | SETUP 15                                     |
| 4.1.     | System Requirements 15                       |
| 4.2.     | Startup 15                                   |
| 4.3.     | Installation of the BlueEva+SR USB Driver    |

| 5.     | USAGE OF THE BLUEEVA+SR                    | 17 |
|--------|--------------------------------------------|----|
| 5.1.   | Configuration of Serial Port Profile (SPP) | 17 |
| 5.2.   | Outgoing SPP Connection                    | 21 |
| 5.3.   | Incoming SPP Connection                    | 23 |
| 5.4.   | NFC Handover                               | 27 |
| 5.4.1. | Configure the BlueEva+SR for NFC Handover  | 27 |
| 5.4.2. | Example to Demonstrate the NFC Handover    | 28 |
| 6.     | FIRMWARE UPDATE                            | 31 |
| 7.     | DOCUMENT HISTORY                           | 34 |

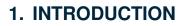

#### 1.1. Scope

This document describes the usage of the evaluation kit for the Bluetooth module BlueMod+SR.

#### 1.2. Audience

This document is intended for Telit customers, especially system integrators, about to implement Bluetooth modules in their application.

#### 1.3. Contact and Support Information

For general contact, technical support services, technical questions and report documentation errors contact Telit Technical Support at:

• TS-SRD@telit.com

Alternatively, use:

#### https://www.telit.com/contact-us/

For detailed information about where you can buy the Telit modules or for recommendations on accessories and components visit:

https://www.telit.com/

Our aim is to make this guide as helpful as possible. Keep us informed of your comments and suggestions for improvements.

Telit appreciates feedback from the users of our information.

#### 1.4. Text Conventions

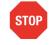

Danger – This information MUST be followed or catastrophic equipment failure or bodily injury may occur.

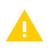

Caution or Warning – Alerts the user to important points about integrating the module, if these points are not followed, the module and end user equipment may fail or malfunction.

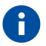

Tip or Information – Provides advice and suggestions that may be useful when integrating the module.

All dates are in ISO 8601 format, i.e. YYYY-MM-DD.

#### 1.5. Related Documents

- [1] BlueMod+SR Hardware User Guide, 1VV0301276
- [2] BlueMod+SR AT Command Reference, 80507ST10752A
- [3] BlueMod+SR Software User Guide, 1VV0301278
- [4] BlueEva+SR Schematics
- [5] UICP UART Interface Control Protocol Specification, 30507ST10756A

### 2. PACKAGE CONTENT

The BlueEva+SR package contains the following components:

- 1 x BlueEva+SR board
- 1 x NFC board "NTAGI2CEvalv1.0" incl. the corresponding flat ribbon cable
- 1 x USB cable
- 1 x Printed card with download instructions

## 3. HARDWARE

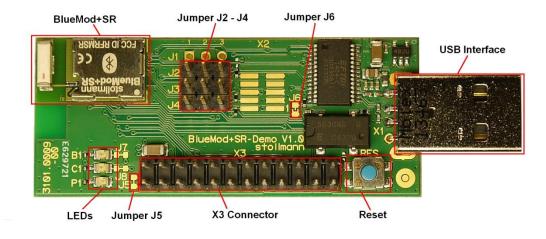

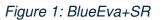

#### 3.1. BlueMod+SR

The BlueEva+SR is equipped with a BlueMod+SR Bluetooth module.

#### 3.2. Reset

The BlueEva+SR is equipped with a reset button. Pressing the reset button will trigger the BlueMod+SR module to perform a reset. The USB port is not influenced by the reset.

#### 3.3. USB Interface

The BlueEva+SR provides an USB interface which is used to connect the evaluation board to the host and as power supply. The presence of the supply voltage is indicated by LED P1.

The USB interface is equipped with an FTDI USB to serial bridge, interfacing the serial port of the BlueMod+SR.

The serial port is a high-speed UART interface at CMOS levels and supports the following features:

- Transmission speed: 9,600 921,600 bps (asynchronous)
- Character representation: 8 bit, no parity, 1 stop bit (8N1)
- Hardware flow-control with RTS/CTS

For details please refer to the BlueMod+SR Hardware User Guide [1].

#### 3.4. LEDs

The BlueEva+SR provides several LEDs for functional indication.

| Interface | Position | Function                                       |
|-----------|----------|------------------------------------------------|
| LEDs      | P1       | Indicates the presence of power supply voltage |
|           | B1       | Connected to IOB (1)                           |
|           | C1       | Connected to IOC (1)                           |

<sup>(1)</sup> Function depending on firmware support

#### 3.5. Connectors / Jumpers

#### 3.5.1. Jumper J2

Jumper J2 provides the possibility to invoke the STM32 bootloader at start-up. This is required for firmware update.

| J2 Position | Function                                    |
|-------------|---------------------------------------------|
| 1-2         | Normal operation mode at start-up           |
| 2-3         | Invoke STM32 bootloader at start-up (BOOT0) |

#### 3.5.2. Jumper J3

Jumper J3 is used for either hangup or UICP functionality.

In hangup mode USB\_DTR# is connected to GPIO[4]. An existing connection is terminated by DTR drop (high signal on USB\_DTR#). <sup>(2)</sup>

#### <sup>(2)</sup> Function depending on firmware support

In UICP mode USB\_DTR# is used as IUR-IN# signal. UICP is an advanced power management protocol. For further information about UICP please refer to the UICP UART Interface Control Protocol Specification [5].

| J3 Position | Function                                     |
|-------------|----------------------------------------------|
| 1-2         | USB_DTR# connected to IUR-IN# for using UICP |
| 2-3         | USB_DTR# connected to GPIO[4]                |

#### 3.5.3. Jumper J4

Jumper J4 provides the possibility for feeding the BlueMod+SR with an external 32.768 kHz slow clock. Using the external slow clock reduces the power consumption during power down modes. For demonstrating purposes an external low power oscillator is available on the BlueEva+SR.

| J4 Position | Function                                  |
|-------------|-------------------------------------------|
| 1-2         | Use module internal slow clock            |
| 2-3         | Use external 32.768 kHz slow clock (SLCK) |

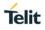

#### 3.5.4. Jumper J5

Jumper J5 provides the possibility (by opening/cutting off the jumper) for current measurement of the BlueMod+SR.

#### 3.5.5. Jumper J6

Jumper J6 provides the possibility to disable (by closing it with a soldering point) the USB to serial bridge.

3.5.6. Connector X3

Connector X3 is a 24 pin extension header exposing all module signals.

PU = PullUp, PD = PullDown, PP = PushPull

| Pin Number | Signal    | Туре   | Description                  |
|------------|-----------|--------|------------------------------|
| 1          | +3V3      | 0      | Supply voltage output        |
| 2          | +3V3-BT   | I      | Supply voltage to BlueMod+SR |
| 3          | GND       |        | Ground                       |
| 4          | GND       |        | Ground                       |
| 5          | GPIO[0]   | 1      | GPIO                         |
| 6          | GPIO[1]   | I      | GPIO                         |
| 7          | GPIO[2]   | I/O    | IOC, user IO                 |
| 8          | GPIO[3]   | I/O    | IOB, user IO                 |
| 9          | GPIO[4]   | I-PD   | HANGUP                       |
| 10         | GPIO[5]   | I/O    | IOD, user IO                 |
| 11         | GPIO[6]   | O-PP   | Reserved                     |
| 12         | GPIO[7]   | I-PD   | GPIO                         |
| 13         | GPIO[8]   | I/O    | IOA, user IO                 |
| 14         | EXT-RES#  | I/O-PU | User reset                   |
| 15         | UART-TXD  | O-PP   | IUR data OUT                 |
| 16         | UART-RXD  | I-PD   | IUR data IN                  |
| 17         | UART-CTS# | I-PD   | Flow control / IUC           |
| 18         | UART-RTS# | O-PP   | Flow control / IUC           |
| 19         | IUR-IN#   | I-PD   | UICP control                 |
| 20         | IUR-OUT#  | O-PP   | UICP control                 |
| 21         | BT-ACT    | 0      | WLAN coexistence             |
| 22         | BT-STAT   | 0      | WLAN coexistence             |
| 23         | WLAN-DNY  | I-PD   | WLAN coexistence             |
| 24         | BT-PER    | 0      | WLAN coexistence             |

#### 3.6. Current Measurement

Current measurement of the BlueMod+SR can be performed by opening (cut off) jumper J5 and measuring the current between pin 1 and 2 of connector X3.

#### 3.7. How To Interface the UART Lines on TTL level

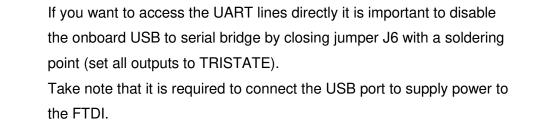

All UART signals are available at connector X3 and can be connected to your application.

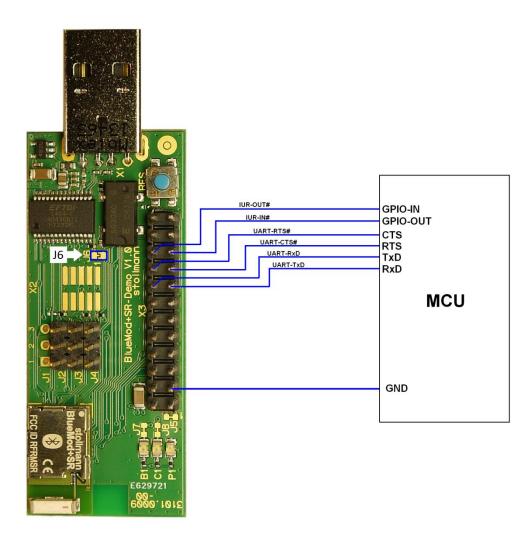

Figure 2: MCU connected to UART lines

#### 3.8. Default Configuration

The BlueEva+SR is preconfigured as described below:

| Jumper Number | Position | Function                          |
|---------------|----------|-----------------------------------|
| J2            | 1-2      | Normal operation mode at start-up |
| J3            | 2-3      | USB_DTR# connected to GPIO[4]     |
| J4            | 2-3      | Use 32.768 kHz slow clock (SLCK)  |

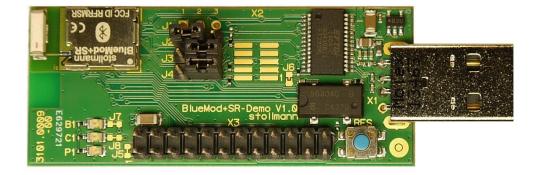

Figure 3: BlueEva+SR default configuration

## 4. SETUP

#### 4.1. System Requirements

- PC with Windows® XP or higher
- 1 free USB port
- Adobe Acrobat® Reader for reading the documentation

#### 4.2. Startup

To install the BlueEva+SR connect it as follows.

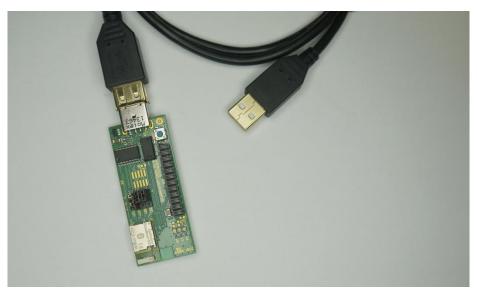

Figure 4: BlueEva+SR without connected NFC board

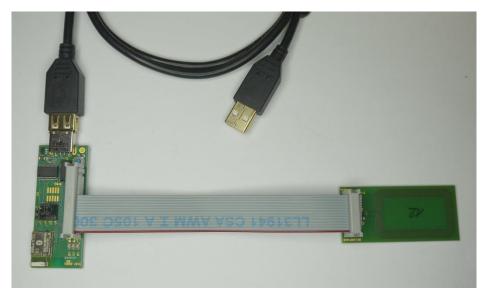

Figure 5: BlueEva+SR with connected NFC board

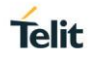

#### 4.3. Installation of the BlueEva+SR USB Driver

If required download the latest FTDI VCP USB to UART driver from:

#### http://www.ftdichip.com/Drivers/VCP.htm

Connect the BlueEva+SR to a free USB port of a PC and install the USB device drivers by following the instructions of the Windows® Hardware Wizard using the downloaded FTDI VCP USB to UART driver.

The USB connection is used for power supply and for UART communication to a PC over a virtual COM port. This lets you use a terminal emulation program to perform the configuration or to control the Bluetooth connection.

You may use the Telit AT Controller (version 3.4.11 or higher) to communicate with the BlueEva+SR. The Telit AT Controller is available in the download zone.

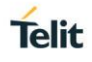

## 5. USAGE OF THE BLUEEVA+SR

#### 5.1. Configuration of Serial Port Profile (SPP)

If the BlueEva+SR is correctly connected to the PC, the Telit AT Controller (or any other terminal emulation program) can be used to read and modify the configuration settings.

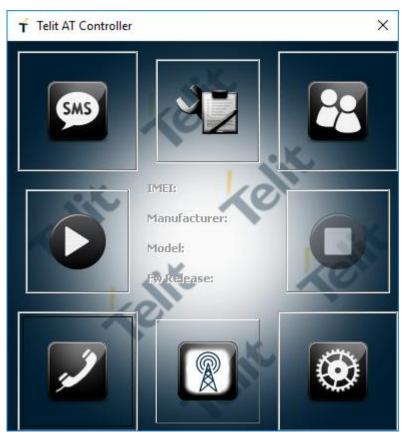

Figure 6: Telit AT Controller main menu

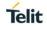

As shipped by the factory, the BlueEva+SR works at 115,200 bps, using the 8N1 data format (8 data bits, no parity, 1 stop bit). Please configure the Telit AT Controller accordingly. Select the COM port the BlueEva+SR is connected to (COM6 in the example below).

Settings X ALCI Port Settings | Settings | **COM Port** COM6 -- USB Serial Port \* U **Baud Rate** 115200 **USB Serial Port** SPT devices: 7 Parity Even C Odd C Mark Space • None Data Bits Stop Bits 6 8 2 Flow control Flow off Manual - RTS/DTR can be set o OK Hardware Handshaking Cancel

Figure 7: Telit AT Controller settings

Once you have successfully configured the Telit AT Controller press the "Connect" button to connect to the BlueEva+SR and receive the device information.

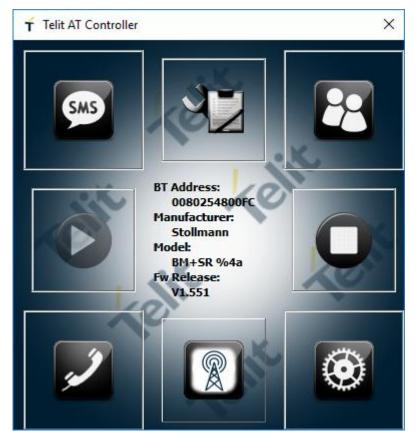

Figure 8: Telit AT Controller device information

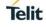

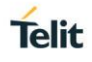

Now you can start the AT Terminal to communicate with the BlueEva+SR using AT commands (e.g. set the local device name with at+bname=test123).

| T AT Terminal                     |                                    | ×       |
|-----------------------------------|------------------------------------|---------|
| My Commands  Cellular  BLE  Wi fi | Text Hex<br>at+bname=test123<br>OK |         |
|                                   |                                    |         |
| Custom Only Add Nev               | w Delete                           | • K ,   |
| Custom Only Add Nev               |                                    | Execute |

Figure 9: AT Terminal communication

For a more detailed description of the AT commands used for this purpose, please consult our BlueMod+SR AT Command Reference [2].

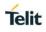

#### 5.2. Outgoing SPP Connection

Open the AT Terminal and use the "ATD<Bluetooth address>" command to establish a SPP connection to a remote device.

The remote device can be another BlueEva+SR or any other Bluetooth device supporting SPP (for necessary configuration of the remote device please refers to the documentation of the remote device).

Enter the "ATD<Bluetooth address>" command and press the execute button.

| r AT Terminal                                                      |           |     |       | 9 <u>210</u> 5 |         |
|--------------------------------------------------------------------|-----------|-----|-------|----------------|---------|
|                                                                    |           |     | 2     | 00             |         |
| My Commands<br><u>Cellular</u><br>B- <u>BLE</u><br>B- <u>Wi fi</u> | Text      | Hex |       |                |         |
|                                                                    |           |     |       |                |         |
|                                                                    |           |     |       |                |         |
| Custom Only Add                                                    | New Delet | te  | 0     |                |         |
| 0 K .                                                              | New Dele  | te  |       | • 16,          | Execute |
| Custom Only Add<br>atd00802540DF50                                 | 20)       |     | RL-C> | • K<br>/       | Execute |

Figure 10: AT Terminal, enter ATD command

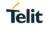

If the connection was established successfully, the BlueEva+SR will respond with a CONNECT message. You can now exchange data transparently between the BlueEva+SR and the remote device.

To terminate the Bluetooth connection, send "+++" and "ATH" command.

The BlueEva+SR will respond with a NO CARRIER message.

|                                                                   |                                                                            | 0.6     |
|-------------------------------------------------------------------|----------------------------------------------------------------------------|---------|
| My Commands<br>C <u>ellular</u><br>B <u>BLE</u><br>W <u>Wi fi</u> | Text Hex<br>atd00802540DF50<br>CONNECT<br>hello<br>OK<br>ath<br>NO CARRIER |         |
|                                                                   |                                                                            |         |
| Custom Only Add N                                                 | ew Delete                                                                  | Execute |

Figure 11: AT Terminal, connection establishment, data exchange, disconnect

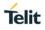

#### 5.3. Incoming SPP Connection

The example below describes how to setup a SPP connection from the Windows 10 Bluetooth stack to the BlueEva+SR.

Open the Bluetooth control panel and click the "Add Bluetooth or other device" button.

| Settings                  |                                   | - 🗆 X                                                                                                    |
|---------------------------|-----------------------------------|----------------------------------------------------------------------------------------------------|
| 戀 Home                    | Bluetooth & other devices         |                                                                                                    |
| Find a setting            | Add Bluetooth or other device     | Turn on Bluetooth even faster                                                                                                    |
| Devices                   | +<br>Bluetooth                    | To turn on Bluetooth without<br>opening Settings, open action<br>center, and then select the<br>Bluetooth icon. Do the same to turn |
| Bluetooth & other devices | On On                             | it off when you want.<br>Get more info about Bluetooth                                                                              |
| 品 Printers & scanners     | Now discoverable as "D8300"       | Get more into about Bluetooth                                                                                                    |
| () Mouse                  | Mouse, keyboard, & pen            | Related settings                                                                                                    |
| -                         | Lenovo USB Optical Mouse          | Devices and printers                                                                                                    |
| 📾 Typing                  | 0                                 | Sound settings                                                                                                    |
| 🖉 Pen & Windows Ink       | USB NetVista Full Width Keyboard. | Display settings                                                                                                    |
| (P) AutoPlay              |                                   | More Bluetooth options                                                                                                    |
| 🖞 USB                     | Audio                             | Send or receive files via Bluetooth                                                                                                 |
|                           | くり) Jabra EVOLVE 20               |                                                                                                    |
|                           |                                   | Have a question?                                                                                                    |
|                           |                                   | Get help                                                                                                    |
|                           | Other devices                     |                                                                                                    |
|                           | * CSR8510 A10                     | Make Windows better                                                                                                    |
|                           |                                   | Give us feedback                                                                                                    |
|                           | SMS24A450                         |                                                                                                    |
|                           | SMS24A450                         |                                                                                                    |
|                           |                                   |                                                                                                    |

Click "Bluetooth".

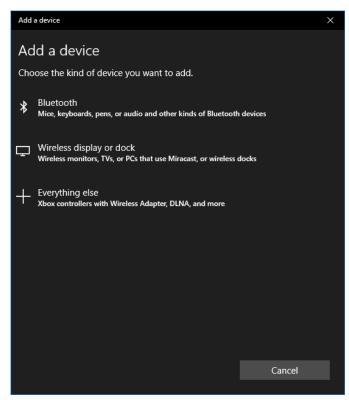

Wait until the search is completed and check if your BlueEva+SR device was found. Click on the device (BM+SR 00FC in the example below).

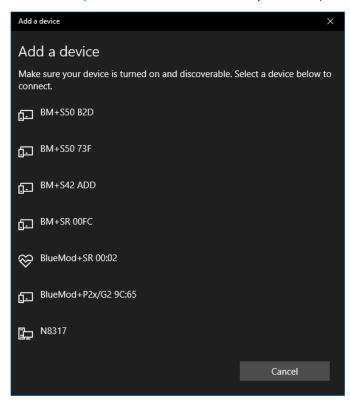

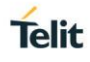

After successful pairing (Just Works by using the default configuration) the BlueEva+SR is connected to your computer. Click "Done" to complete the installation.

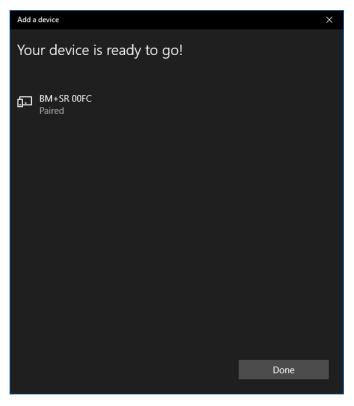

In the Bluetooth Settings under the "COM Ports" tab you will find the available COM port of the BlueEva+SR for an outgoing SPP connection (COM5 in the example below).

| 8 Bluetooth Settings                                                                                                    |           |              |                  | × |
|----------------------------------------------------------------------------------------------------|-----------|--------------|------------------|---|
| Op                                                                                                    | tions CON | Ports Hardwa | are              |   |
| This PC is using the COM (serial) ports listed below. To determine<br>whether you need a COM port, read the documentation that came<br>with your Bluetooth device. |           |              |                  |   |
| [                                                                                                    | Port      | Direction    | Name             |   |
|                                                                                                    | COM4      | Incoming     | BM+SR 00FC       | 1 |
|                                                                                                    | COM5      | Outgoing     | BM+SR 00FC 'SPP' |   |
|                                                                                                    |           |              | Add Remove       |   |
|                                                                                                    |           |              | Add              |   |
|                                                                                                    |           |              | OK Cancel Appl   | у |